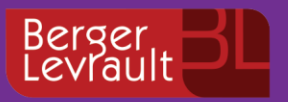

FAQ Toute l'actualité de votre information métier !

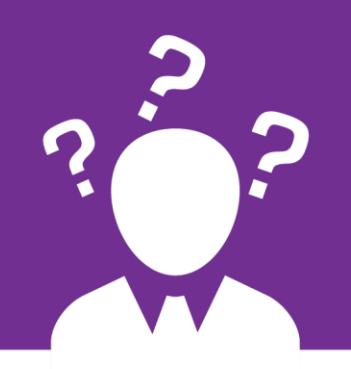

# **BL Echanges Sécurisés**

Comment mettre à jour la classification des transactions Actes ?

### **Contexte**

La classification matières est indispensable pour envoyer vos actes. Comment l'obtenir ?

## **Solution**

- Connectez-vous à votre plateforme de télétransmission [https://www.bl-echanges-securises.fr.](https://www.bl-echanges-securises.fr/)  $\blacksquare$
- Dans la zone **Modules**, cliquez sur **Transaction Actes**.  $\blacksquare$
- $\blacksquare$ Cliquez sur le bouton **Créer une transaction**.
- Dans la partie gauche de l'écran, cliquez sur le bouton **Mise à jour classification**.  $\blacksquare$
- Dune boîte de dialogue s'ouvre pour demander la confirmation de la création d'une demande de classification, cliquez sur **OK**.
- La confirmation de l'envoi de la demande s'affiche en haut de l'écran :

Création de l'enveloppe n°8939 contenant une demande de classification. Résultat OK.

- Cliquez sur le bouton **Retour liste transactions**.
- La demande de classification apparaît dans la **Liste des enveloppes de transactions**.
- La classification est disponible lorsque la transaction correspondante est à l'état **Acquittement reçu**.

#### Accédez à toutes vos informations sur votre Espace Clients !

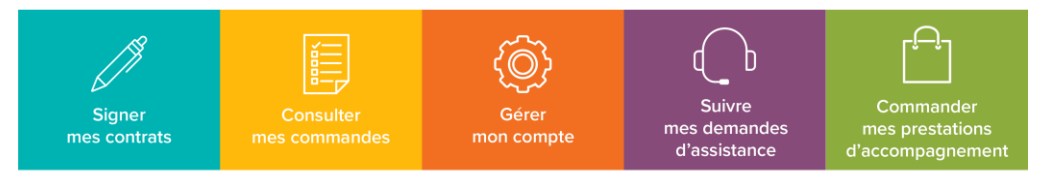

#### Retrouvez en plus sur www.espaceclients.berger-levrault.fr